## **CUNY Virtual Desktop: Install and Log in to VMware Horizon Client for iOS**

## **IMPORTANT**:

- 1. You should frequently save your data while using the CUNY Virtual Desktop (No data is saved in this environment). Any data that is not saved before you log off or are disconnected will be lost. You must save your data to your **local device, USB device or OneDrive** to avoid permanent loss of data.
- 2. You may work continuously within the CUNY Virtual Desktop for up to 8 hours. Please note, sessions inactive for more than 20 minutes will automatically log off.
- 3. Use your CUNYfirst ID followed by **"@login.cuny.edu"**, and your CUNYfirst password to log in to the CUNY Virtual Desktop.
- **Note**: "Local Device" is your computer, tablet or smartphone from which you are accessing the CUNY Virtual Desktop.

The CUNY Virtual Desktop provides access to course software remotely. To install, please follow the instructions below:

1. Tap the "**App Store"** icon on your iOS device:

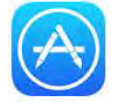

## 2. Search for the application: **VMware Horizon Client**.

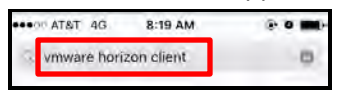

## 3. Tap the **VMware Horizon Client** icon and tap **GET**:

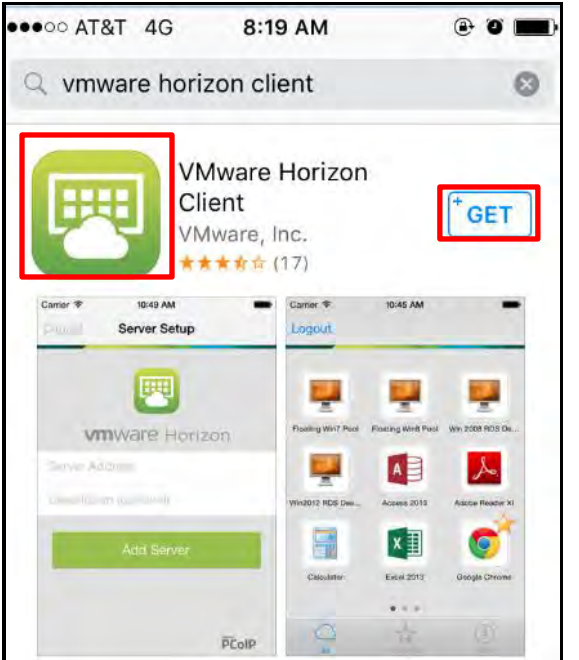

4. Tap the Horizon icon to launch the application:

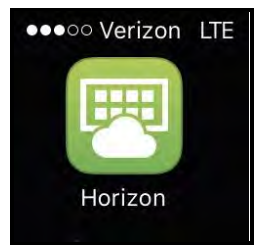

Note: You may encounter a few pop-ups. Tap **Accept** to continue.

5. Tap in the space that prompts for "**Server Address**":

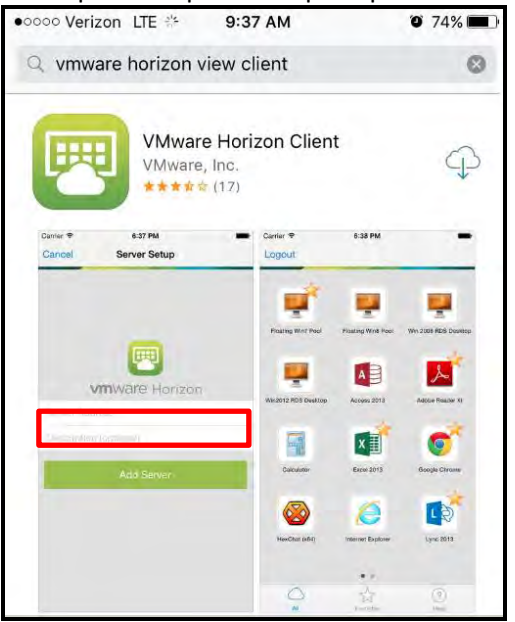

6. Type **vdi.cuny.edu**, then tap **Add Server**:

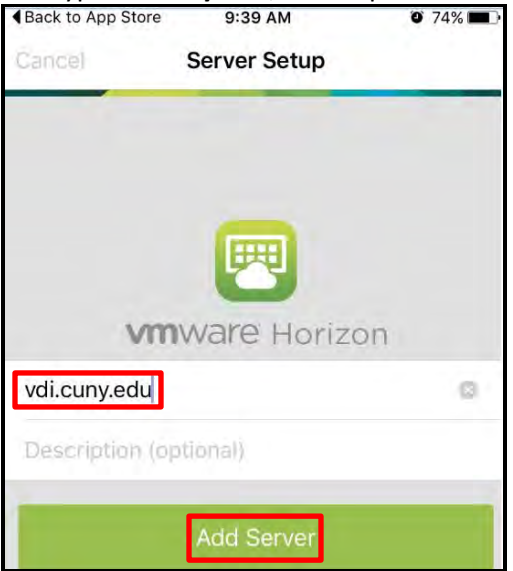

7. As in the example below, enter your CUNYfirst ID followed by **@login.cuny.edu**, enter your CUNYfirst password then tap **Login**:

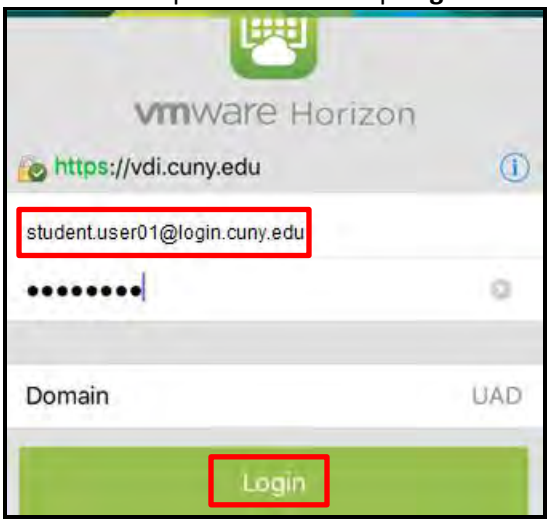

8. Tap the desktop application you would like to use (e.g., **Maple**):

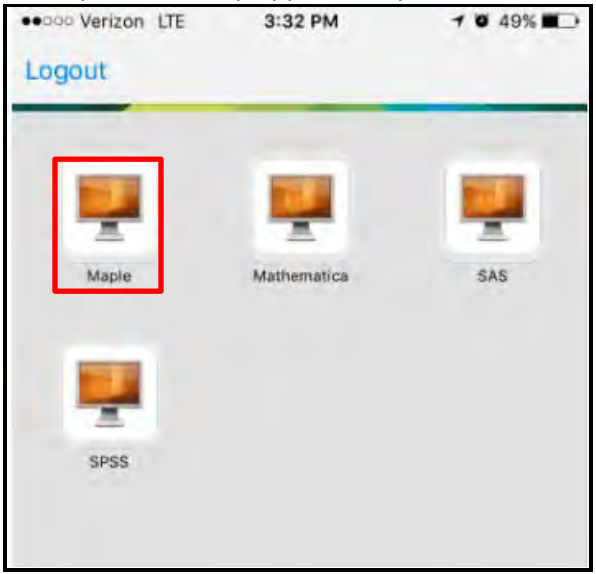

- **Note**: When the desktop loads, you're in the CUNY virtual environment and you can navigate as necessary.
- 9. Tap **Logout** when you're finished using the system.

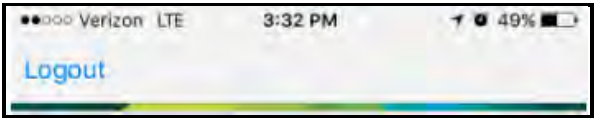